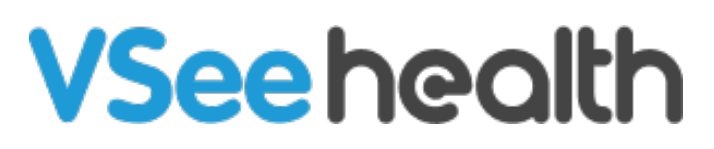

[Knowledgebase](https://help.vsee.com/kb) > [VSee Clinic for Providers](https://help.vsee.com/kb/vsee-clinic-for-providers) > [Scheduling](https://help.vsee.com/kb/scheduling) > [Group Appointment](https://help.vsee.com/kb/group-appointment) > [Set Visit](https://help.vsee.com/kb/articles/set-visit-option-for-group-appointment) [Option for Group Appointment](https://help.vsee.com/kb/articles/set-visit-option-for-group-appointment)

Set Visit Option for Group Appointment

- 2023-11-06 - [Group Appointment](https://help.vsee.com/kb/group-appointment)

# **Adding Group Visit as a Visit Option**

The first step before a provider can schedule a group appointment is to add a group visit option.

1. On the provider dashboard, go to the **Profile Menu** (upper right-hand corner where you see your name) and click on **My Clinic.**

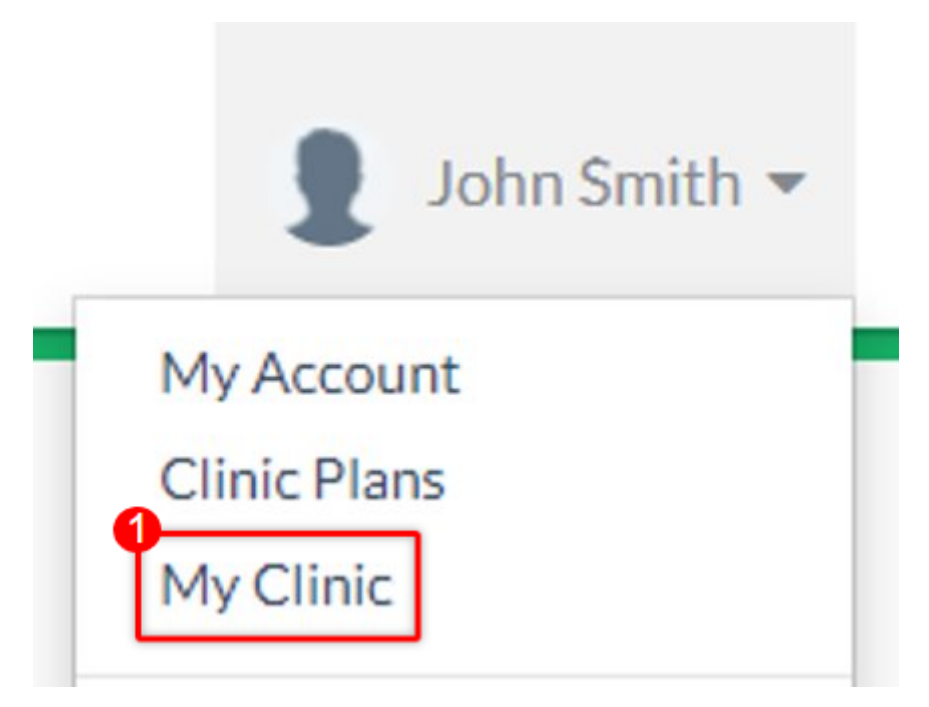

a. If there are multiple waiting rooms under your clinic, choose the waiting room where you want to list Group Visit as an option as changes will only apply to the selected waiting room.

#### **Waiting Room Settings**

This is your waiting room settings page. You may customize the settings of each waiting room by choosing one from the list below.

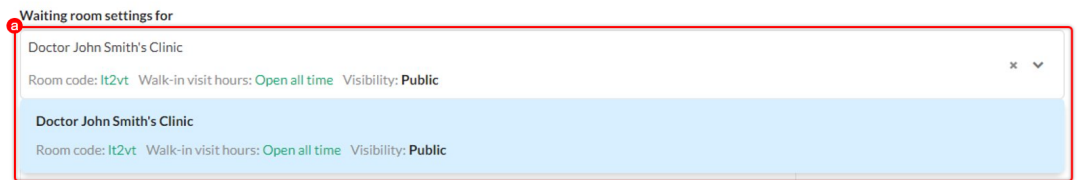

2. Scroll down to Visit Options and click on the **+Add New Visit Option** button.

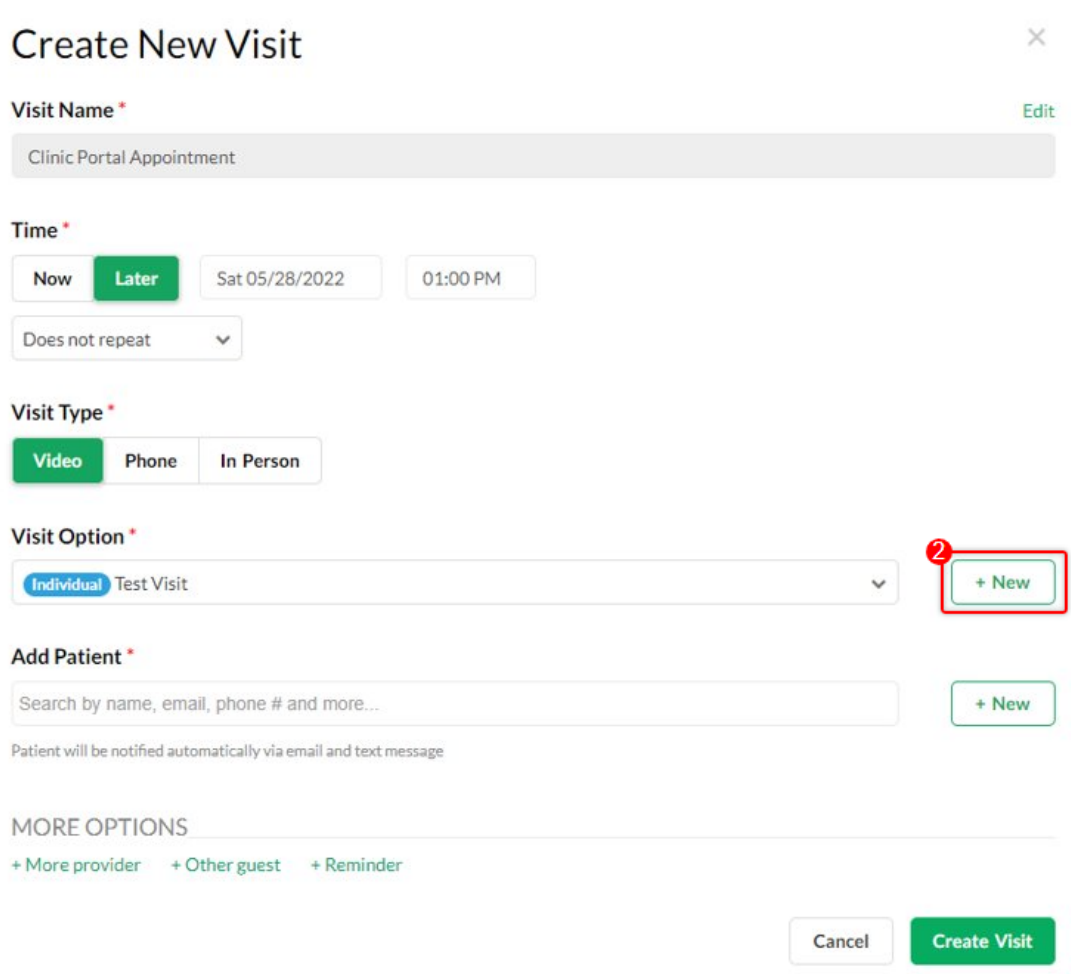

3. A new visit option will appear with the **Group** type selected. Input the visit description, duration, number of maximum slots for this group visit, and if this visit option is visible to be selected by your patients. If it is not visible to be selected by patients, you can only use this to schedule group visits. Please note that adding a fee for group visits is currently not

supported.

4. Click on **Update** to save the changes.

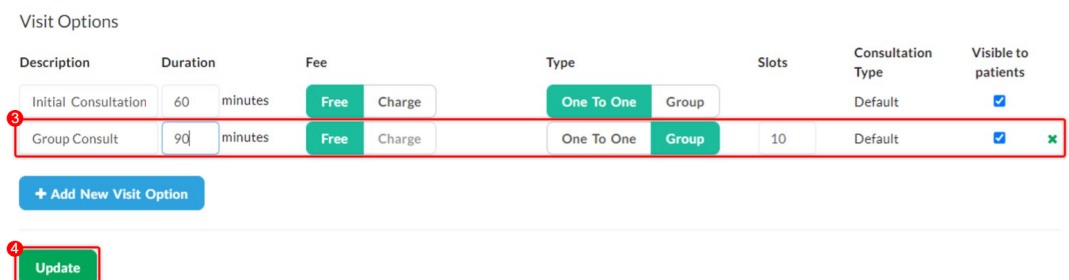

You can now use this visit option.

## **Adding Group Visit as an Option While Scheduling the Appointment**

In case you are already scheduling an appointment but discover that you have not set up a group visit option yet, you can conveniently set it up as an option.

1. Under the Schedule tab, set the appointment time and day by clicking and dragging on your calendar

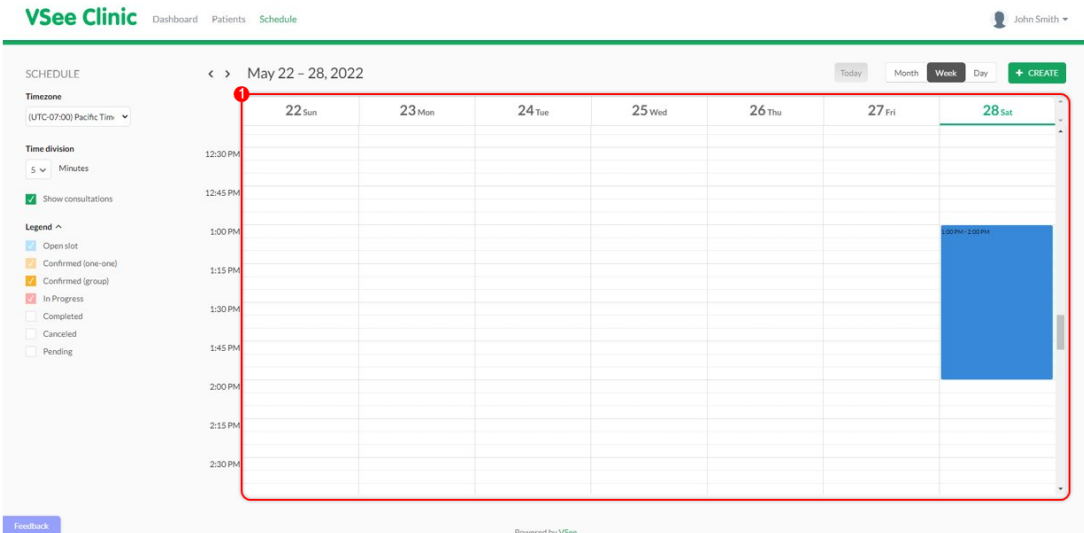

2. Under the Create New Visit screen, click on **+ New** on the option next to Visit Option.

### **Create New Visit**

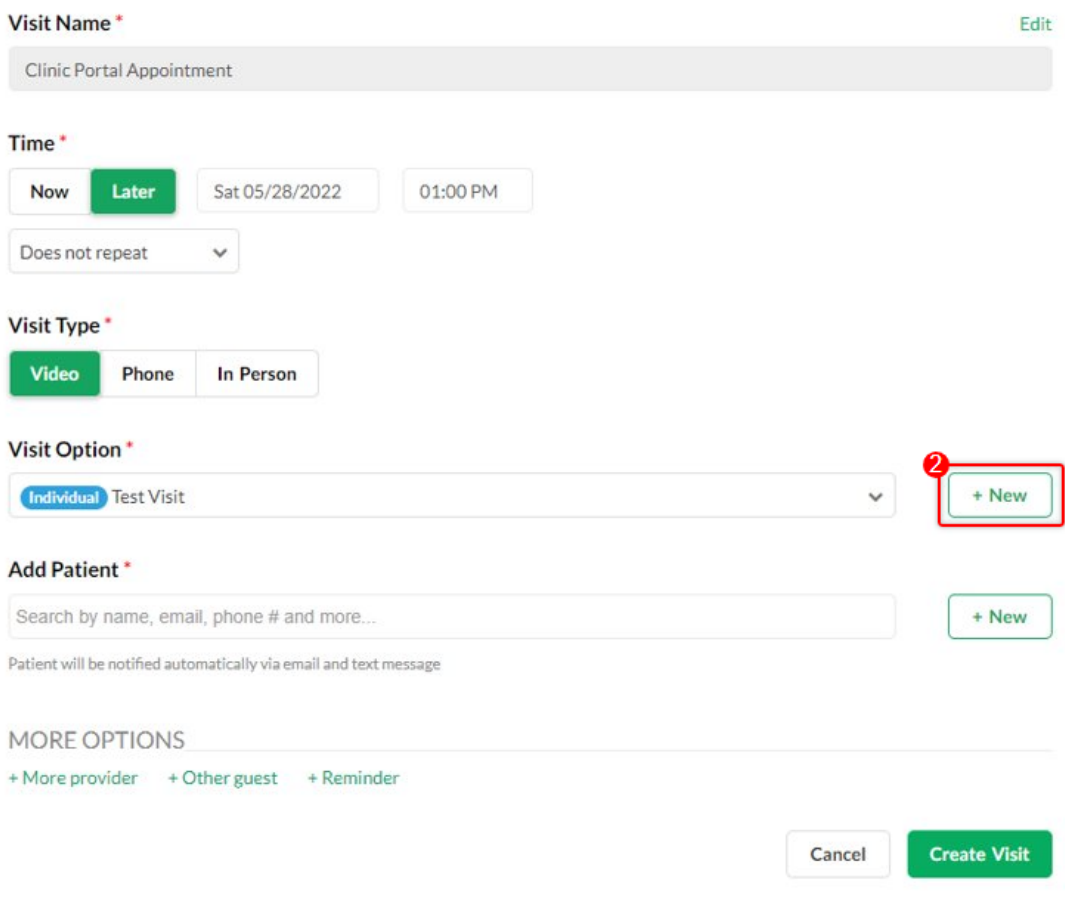

3. Set the desired details for your Group Visit Option and click **Save**.

a. Set the name, duration, the maximum number of participants, and if the option is available for patients when they walk in or self-schedule an appointment. Please make sure that the **Group** option is selected.

# **Create New Visit Option**

To modify existing Visit option(s), please go to My Clinic

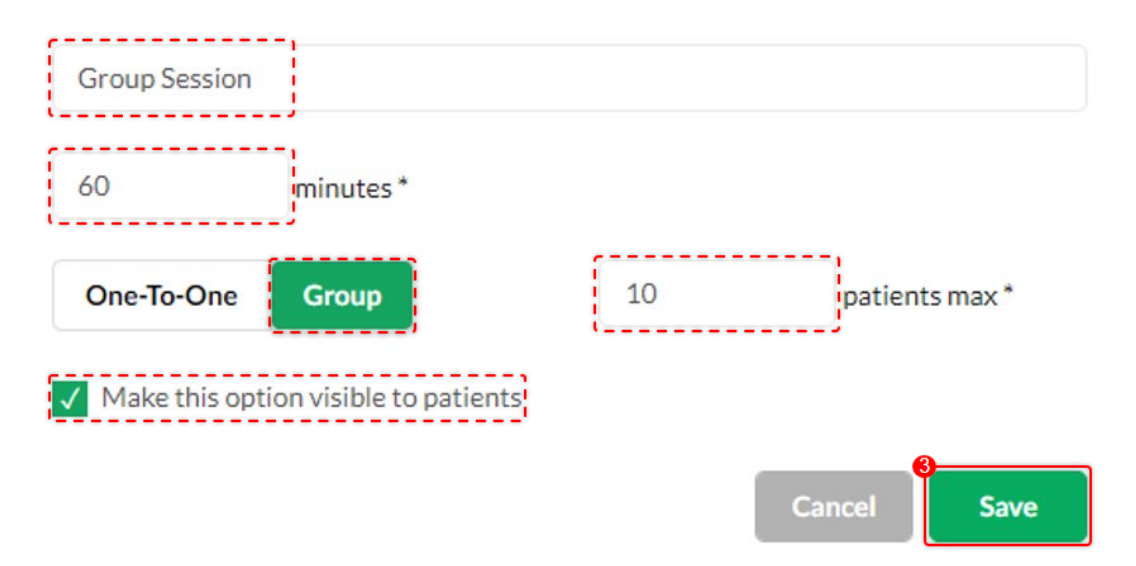

The new Group Visit option will now be saved and selected for the current scheduled visit that you are creating.

### **Create New Visit**

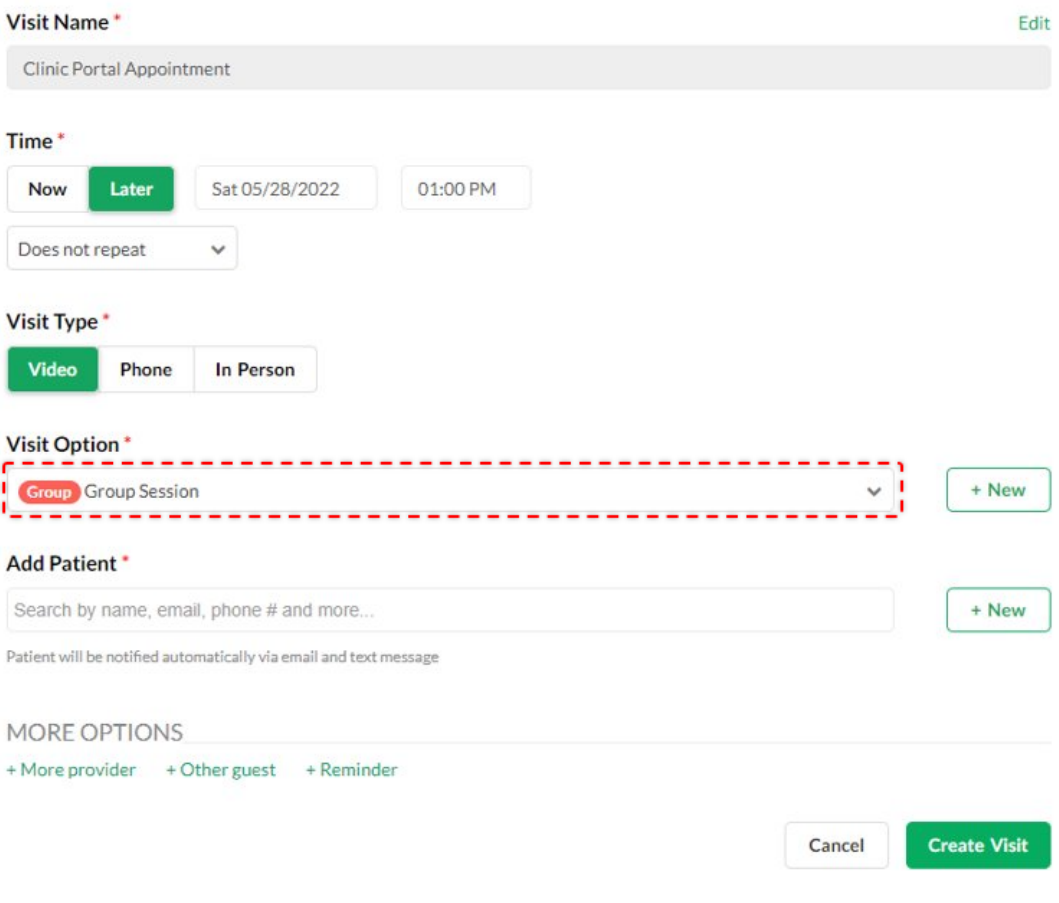

# **Scope and Limitations:**

This option is only available for VSee Clinic Enterprise. If interested, click this link [Contact Sales - VSee](https://vsee.com/contactsales)

# **Related Article:**

• [Invite Guests To A Call As A Provider](https://help.vsee.com/kb/articles/invite-guests-to-a-call-as-a-provider)

If you have any questions, please contact us at [help@vsee.com](mailto:help@vsee.com)

 $\times$ 

 $E = 414$